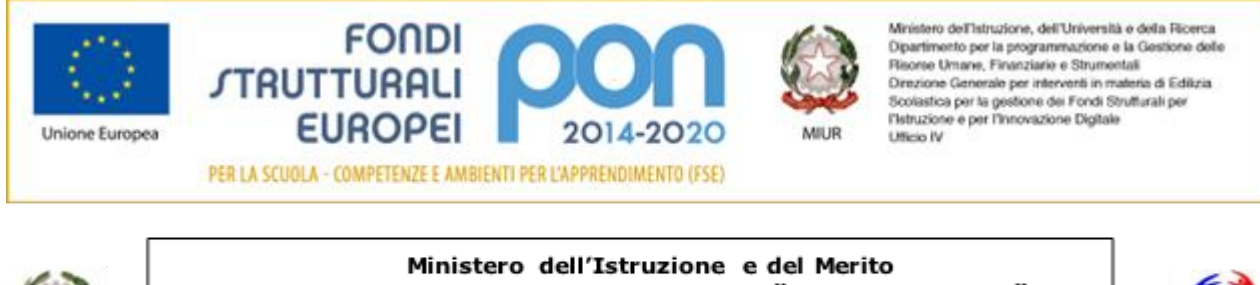

ISTITUTO PROFESSIONALE DI STATO "GAETANO PESSINA" COMO Via Milano, 182 - Tel. 031/2765511 COMO Via Scalabrini, 3 - Tel. 031/525318 APPIANO GENTILE Via C. Ferrario, 13 - Tel. 031/934773 e-mail: CORC010008@istruzione.it - https://www.istitutopessina.edu.it Posta elettronica certificata: CORC010008@pec.istruzione.it

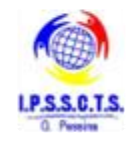

Collegarsi al sito [www.istruzione.it/pagoinrete](http://www.istruzione.it/pagoinrete) e cliccare sul tasto accedi (posizionato in alto a destra)

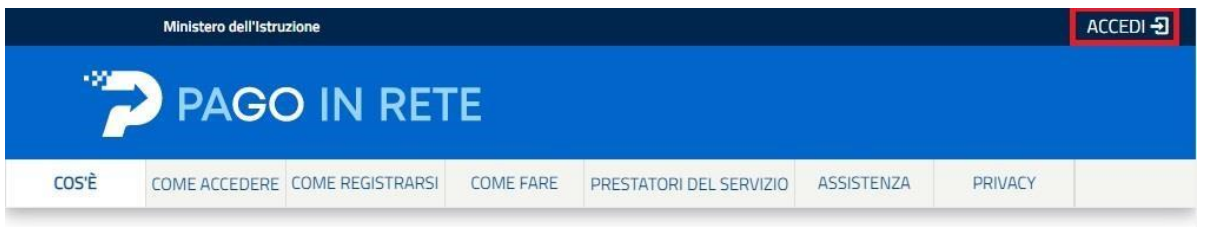

Il sistema aprirà la seguente pagina per fare l'accesso ala piattaforma.

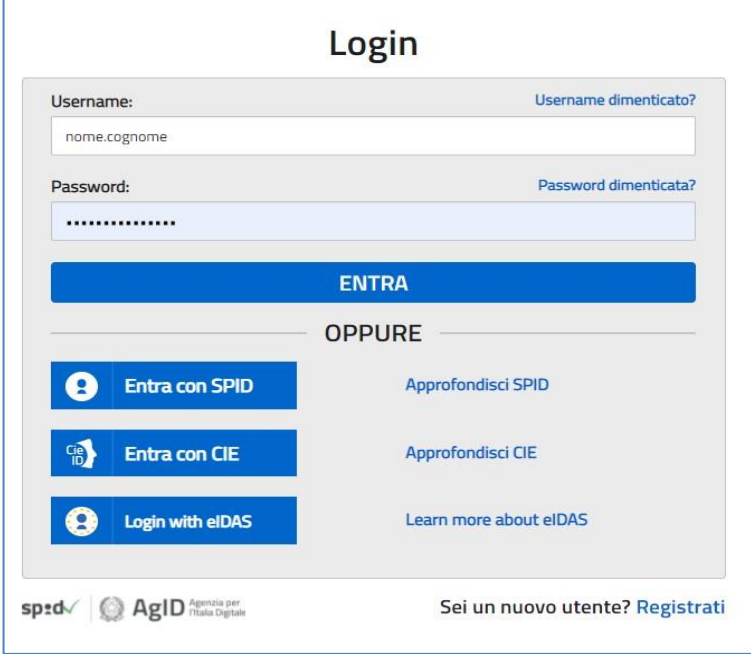

L'accesso al servizio *Pago In Rete* è consentito agli utenti tramite l'identità digitale **SPID**, tramite la **CIE**, tramite l'identità digitale rilasciata da un altro paese europeo (**eIDAS**) oppure tramite le credenziali della registrazione al portale MI e MUR.

## **Come fare l'accesso con le credenziali SPID**

Se l'utente ha un'identità digitale SPID rilasciata da un gestore, per accedere al servizio Pago In Rete attiva il pulsante "Entra con SPID" e seleziona il gestore che gli ha rilasciato l'identità digitale dal menù a tendina

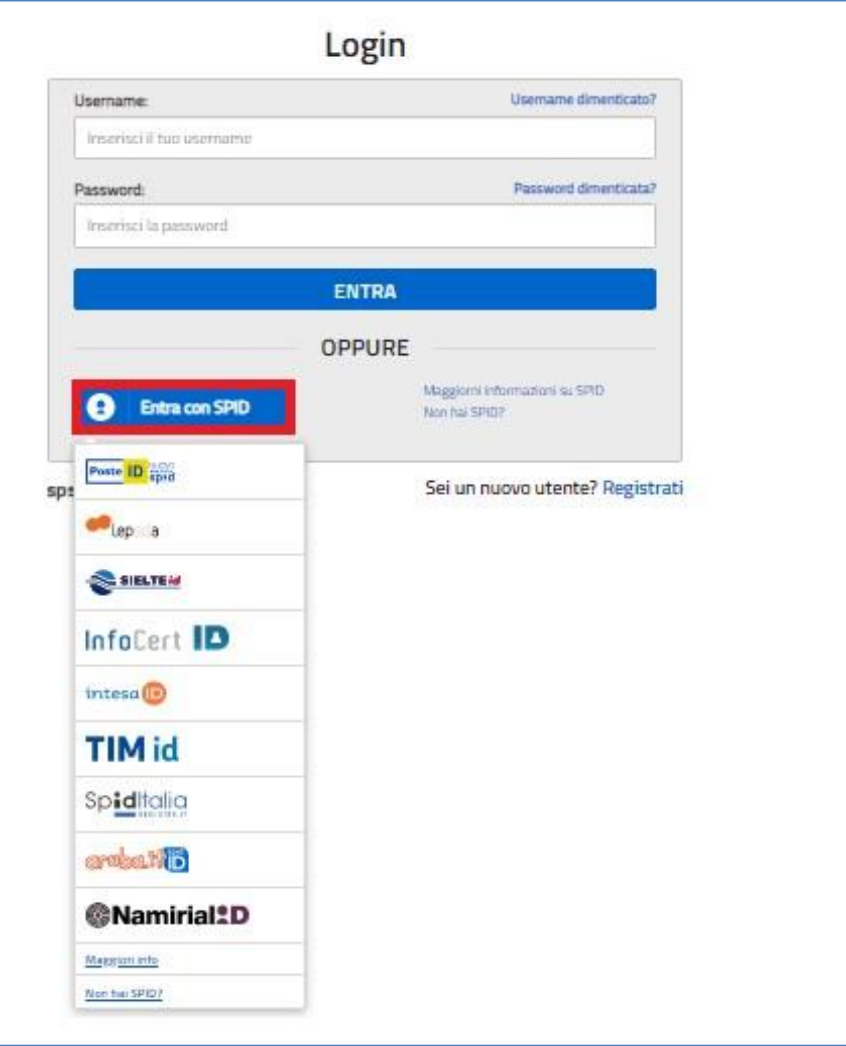

poi nella pagina prospettata del gestore che ha selezionato, inserisce le credenziali SPID (utenza e password) e clicca su pulsante "ENTRA CON SPID".

## PAGAMENTI SCOLASTICI

## Home Page "Pago In Rete Scuola"

Effettuato l'accesso al servizio *Pago In Rete*, il sistema prospetta la pagina descrittiva del servizio dedicato agli utenti e pone la scelta se fruire del servizio di visualizzazione dei pagamenti scolastici o dei pagamenti a favore del MI e MUR.

Per visualizzare e pagare tramite il servizio i contributi richiesti dalle scuole per i servizi erogati agli alunni, l'utente deve cliccare sul pulsante "VAI A PAGO IN RETE SCUOLE" oppure attivare il link omonimo.

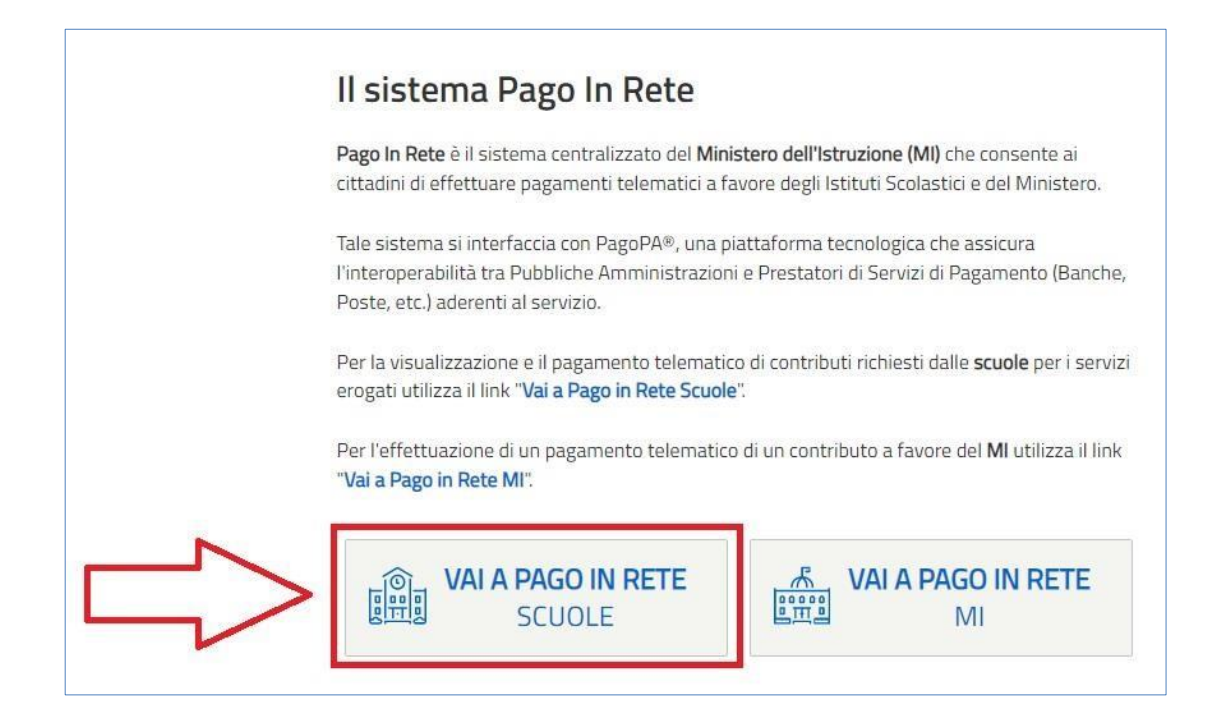

Il sistema indirizza l'utente alla seguente home page riservata ai i pagamenti delle tasse e dei contributi scolastici.

Cliccare nella sezione "**Versamenti volontari**"

La sezione Versamenti Volontari consente di visualizzare tutti i versamenti volontari eseguibili tramite il servizio per le scuole e provvedere al versamento telematico con il sistema pagoPA, compilando per il pagamento i dati del soggetto versante (es. alunno).

Si accede alla pagina "Versamenti volontari" dal link in alto della home page.

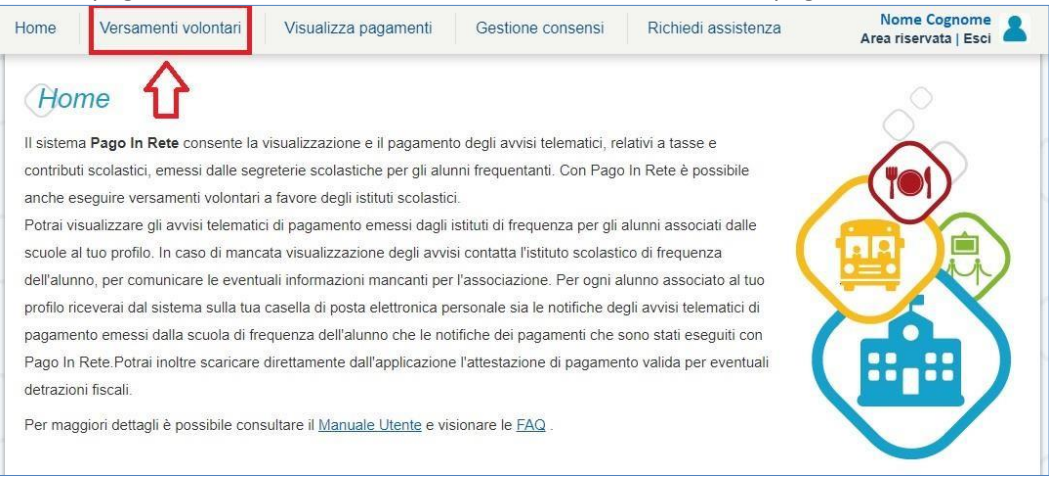

Per eseguire un versamento volontario l'utente deve:

a) ricercare la scuola tramite il codice meccanografico **corc010008.** 

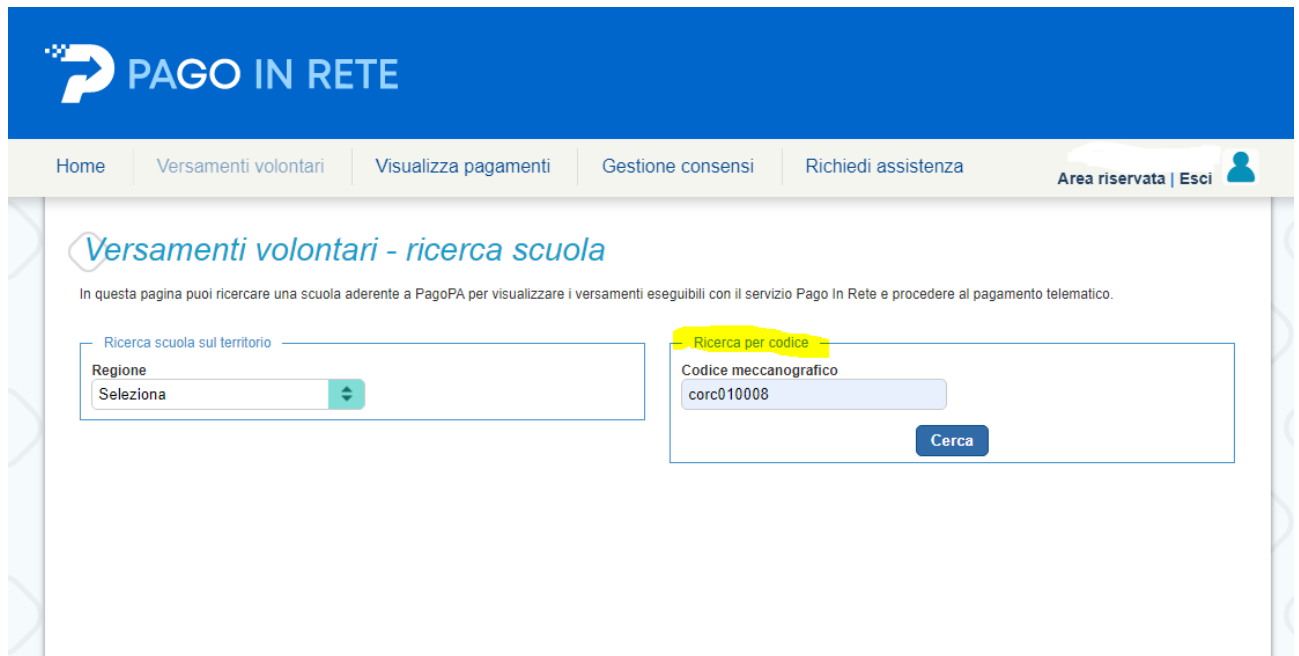

Dopo aver cliccato sul tasto cerca, verrà visualizzata in basso la scuola: cliccare sulla lente di ingrandimento

**College** 

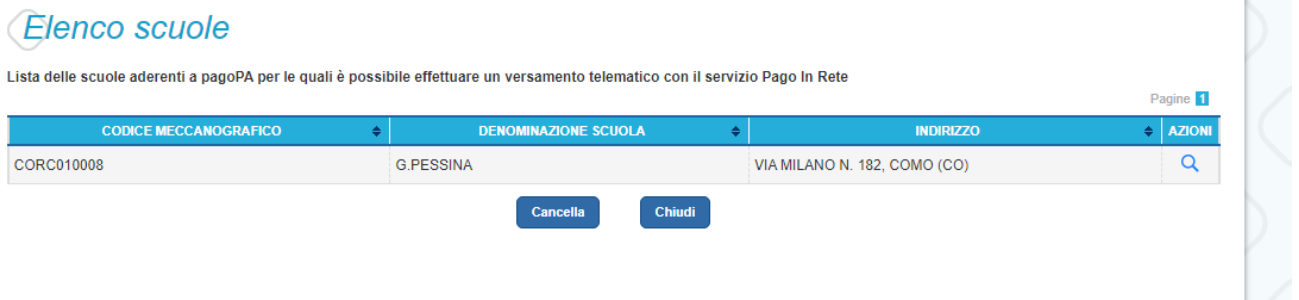

In seguito verrà visualizzato l'elenco dei pagamenti che la scuola ha reso disponibili.

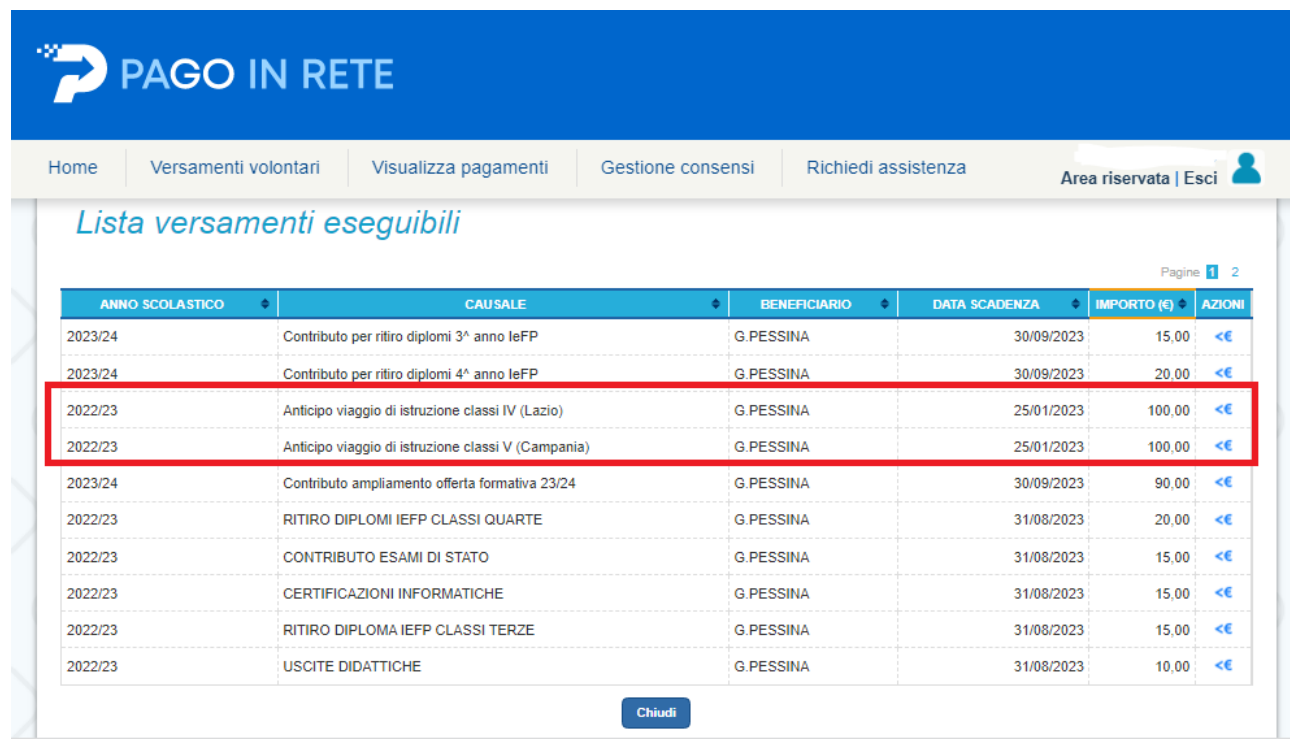

Per quanto riguarda i viaggi di istruzione, cliccare sull'icona "**<€**" della riga interessata per procedere con il pagamento.

Il sistema, prima di procedere con la transazione, richiede di alcune informazioni necessarie per effettuare il versamento:

Compilare i campi con **i dati dello studente** per cui si sta effettuando il pagamento. Inserire inoltre nelle note la classe di appartenenza dello studente. Infine cliccare su effettua pagamento

**Contract Contract** 

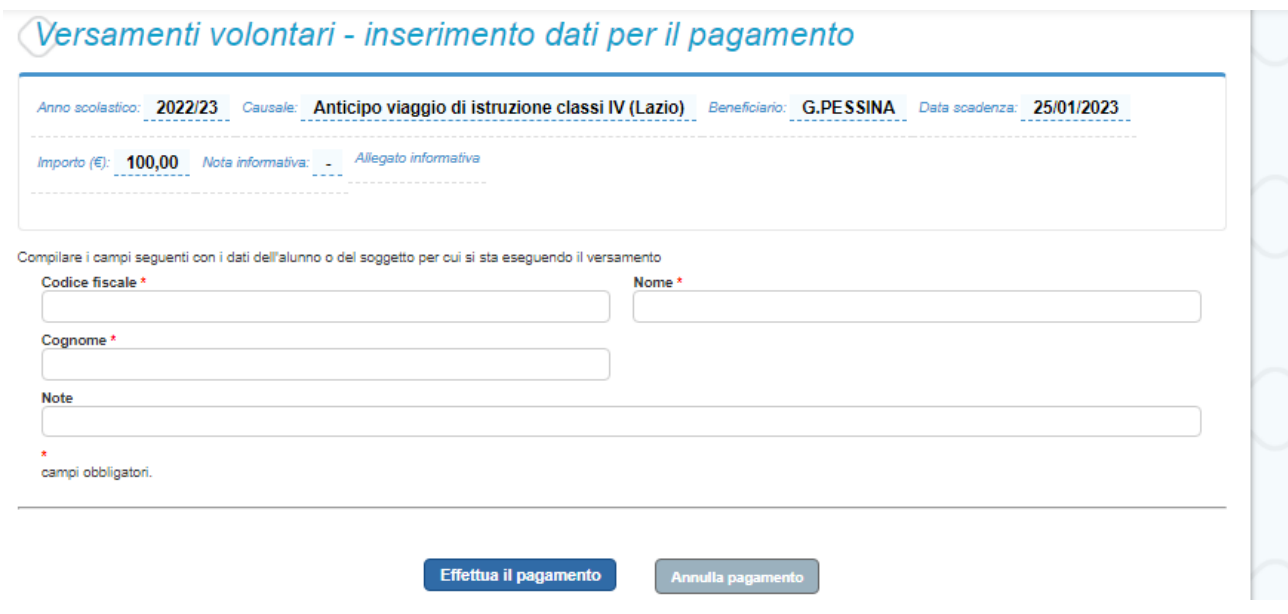

Al passo successivo si potranno visualizzare le modalità di pagamento messe a disposizione dalla piattaforma:

- **Pagamento online**: attivando il pulsante "Procedi con pagamento immediato" l'utente viene indirizzato alla piattaforma per i pagamenti elettronici verso le pubbliche amministrazioni pagoPA dove potrà procedere al pagamento online.
- **Pagamento offline**: attivando il pulsante "Scarica il documento di pagamento" l'utente ha la possibilità di scaricare e stampare il bollettino di pagamento generato dal sistema e recarsi in posta o nel tabacchino per effettuare il pagamento in un secondo momento.

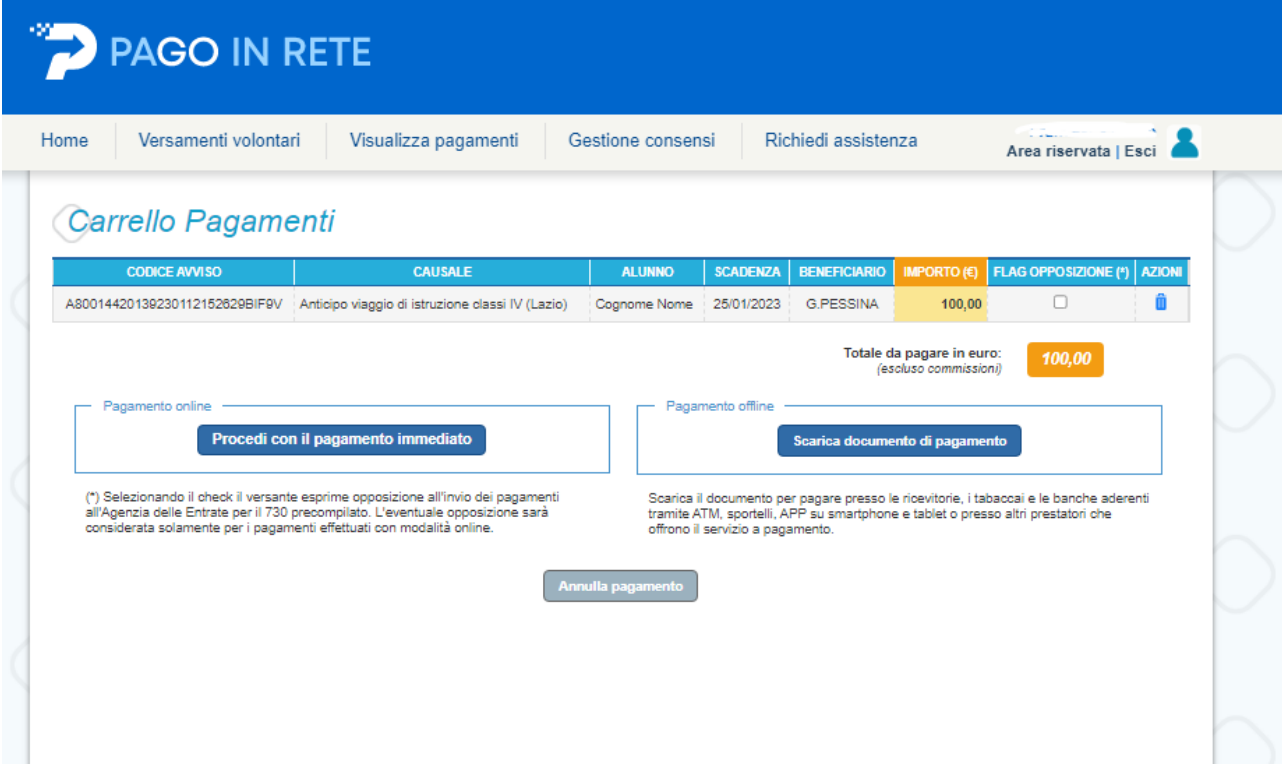

L'istituto, per semplificare la procedura di pagamento agli utenti, consiglia di effettuare la modalità di **pagamento offline**.

Una volta effettuato il pagamento, l'utente potrà visualizzare l'avviso nella pagina "Visualizza pagamenti" impostando come filtro lo stato in "Pagato" e potrà visualizzare la Ricevuta telematica e scaricare l'Attestato di pagamento.